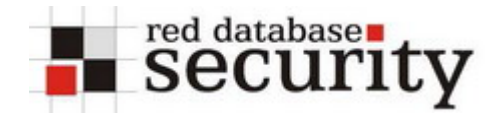

#### **Installing and using PGP**

The following paper describes how to install and use PGP.

This document is not static. Check for updates regularly.

*History: V1.00 - Initial release* 

## **Overview**

- **Install GNUPG (GNU Privacy Guard)**
- **Install Thunderbird 1.5**
- **Create PGP Key**
- **Write an encrypted email**

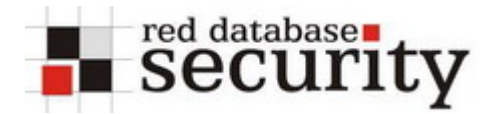

# **Install GNUPG**

- 1. Download the GNUPG for Windows <http://www.gnupg.org/download/index.html#auto-ref-1>
- 2. Start the installer

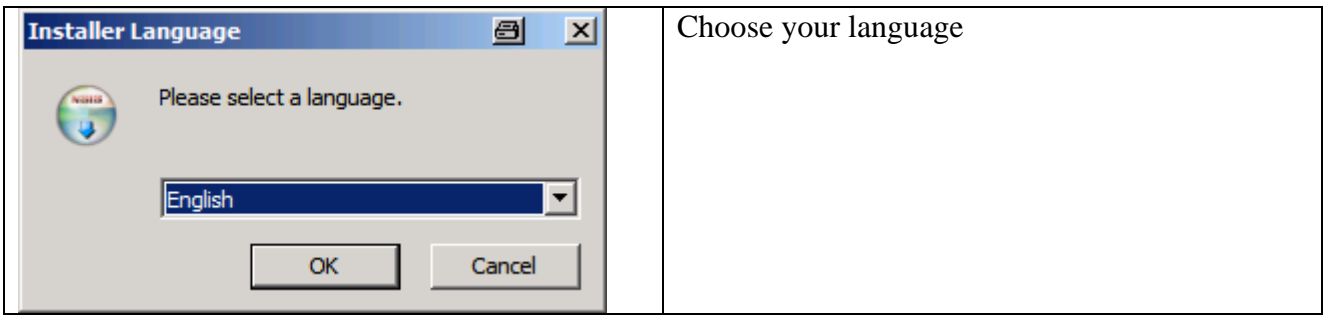

#### 3. Click next

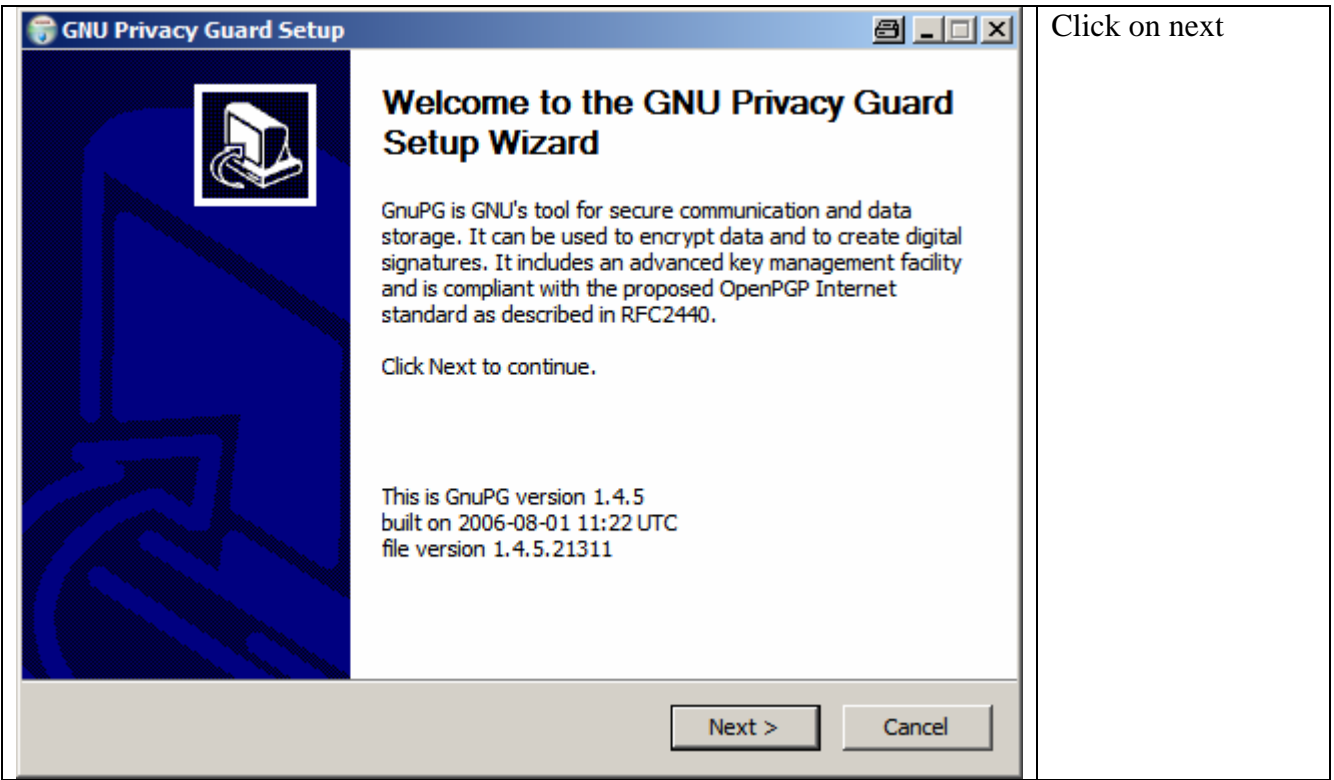

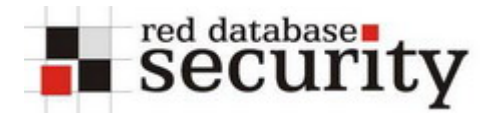

### 4. Click next

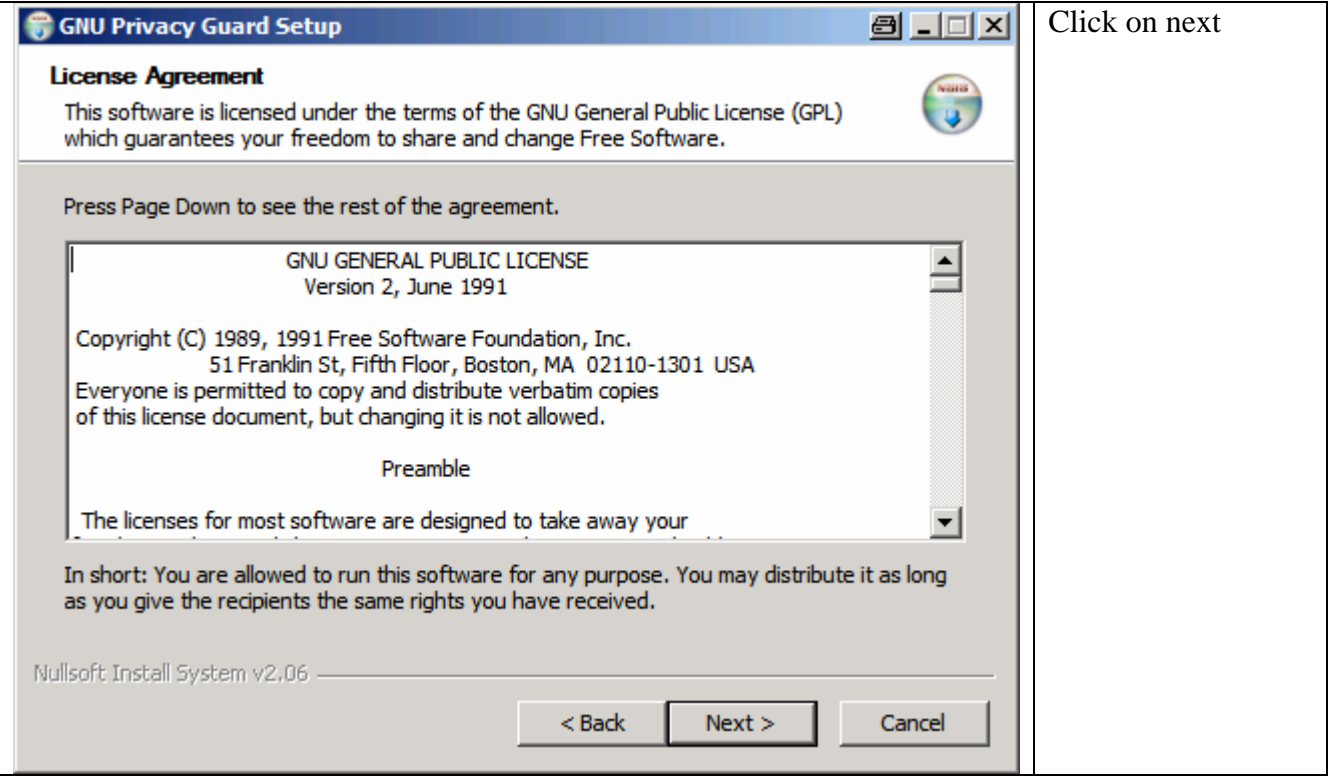

## 5. Click next

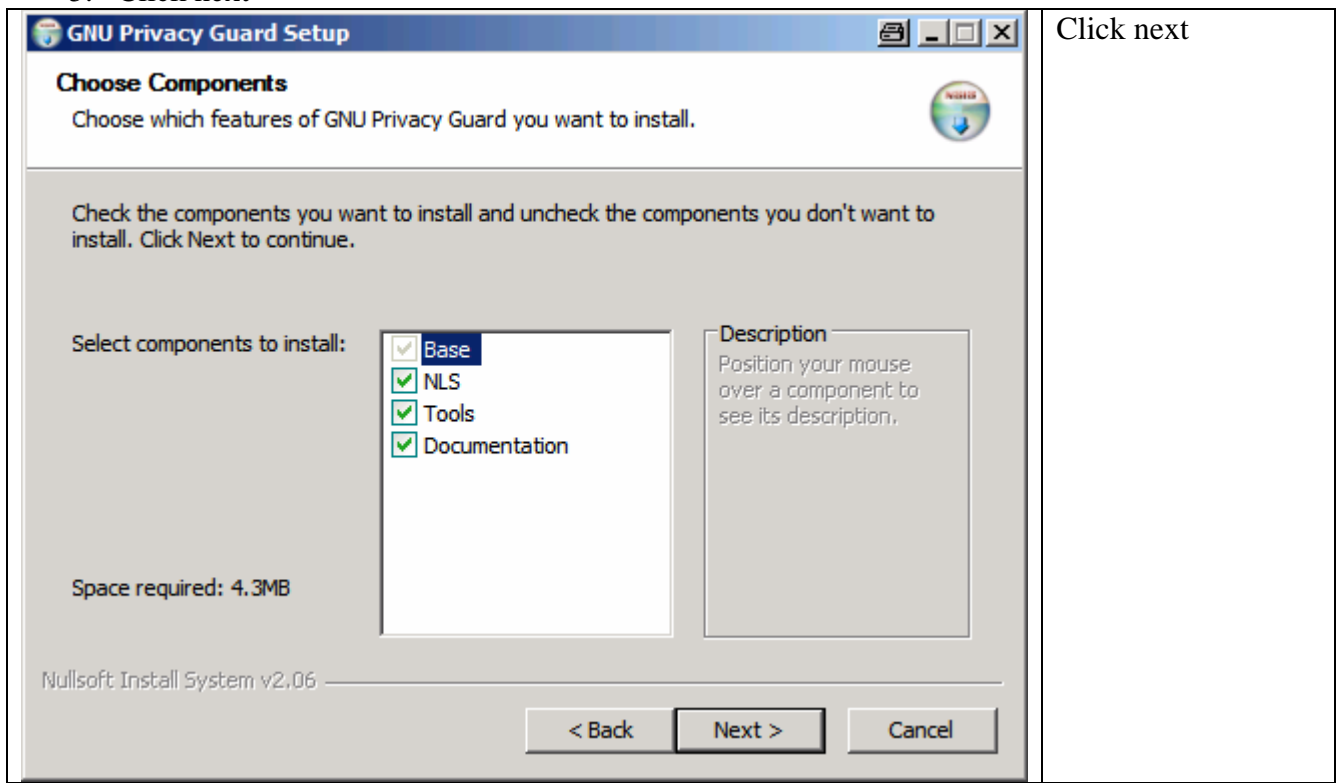

# **Installing and using PGP V1.00**

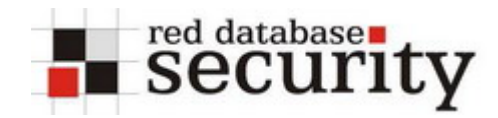

## 6. Click next

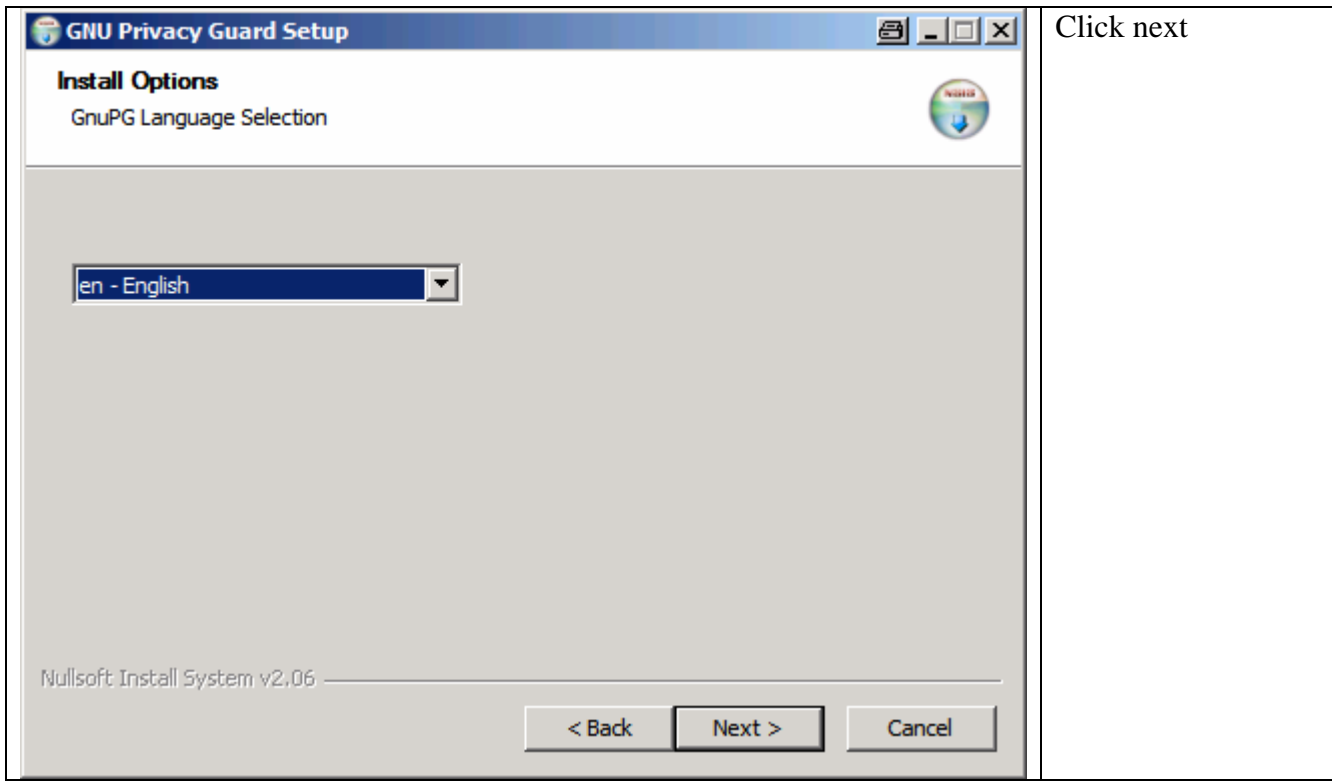

#### 7. Choose location

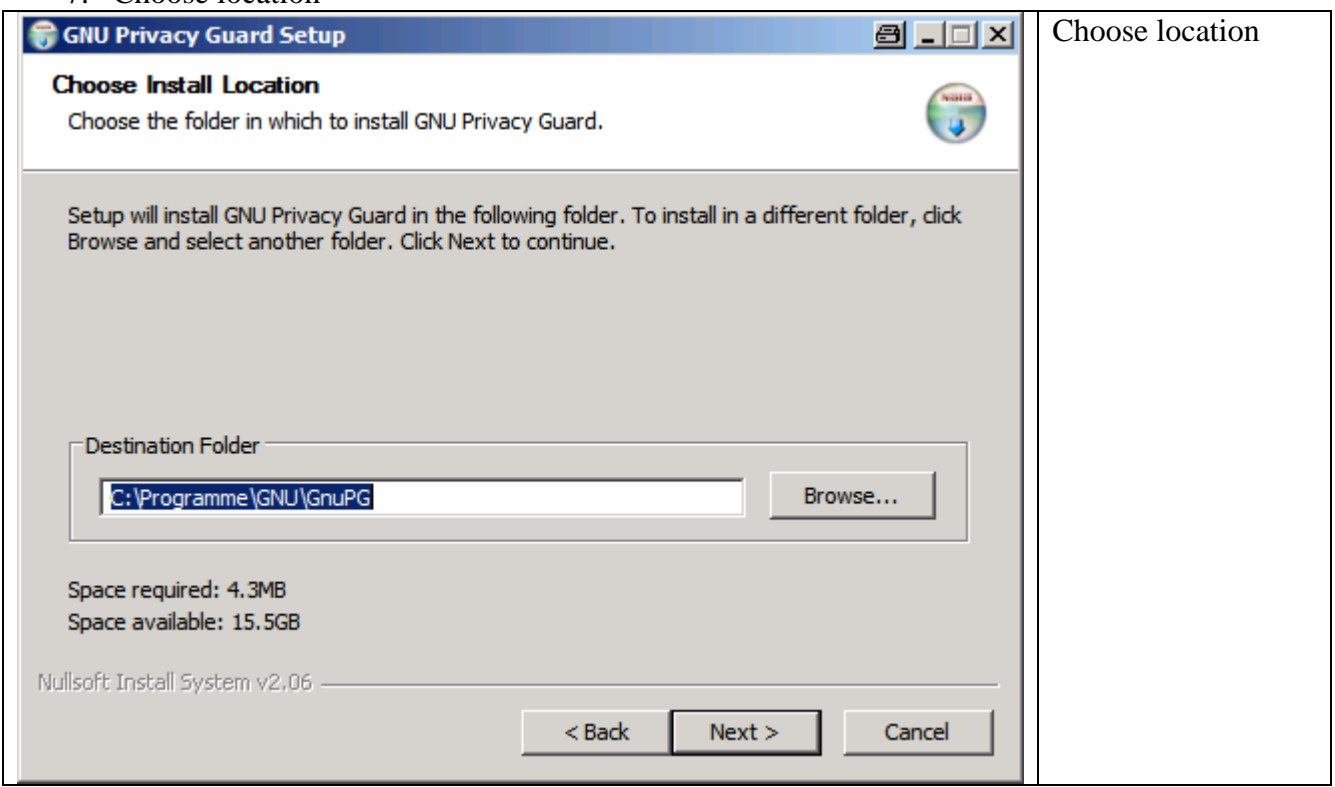

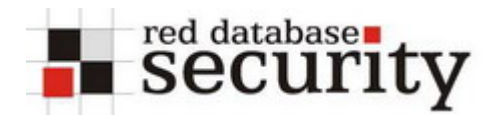

## 8. Choose Startup Folder

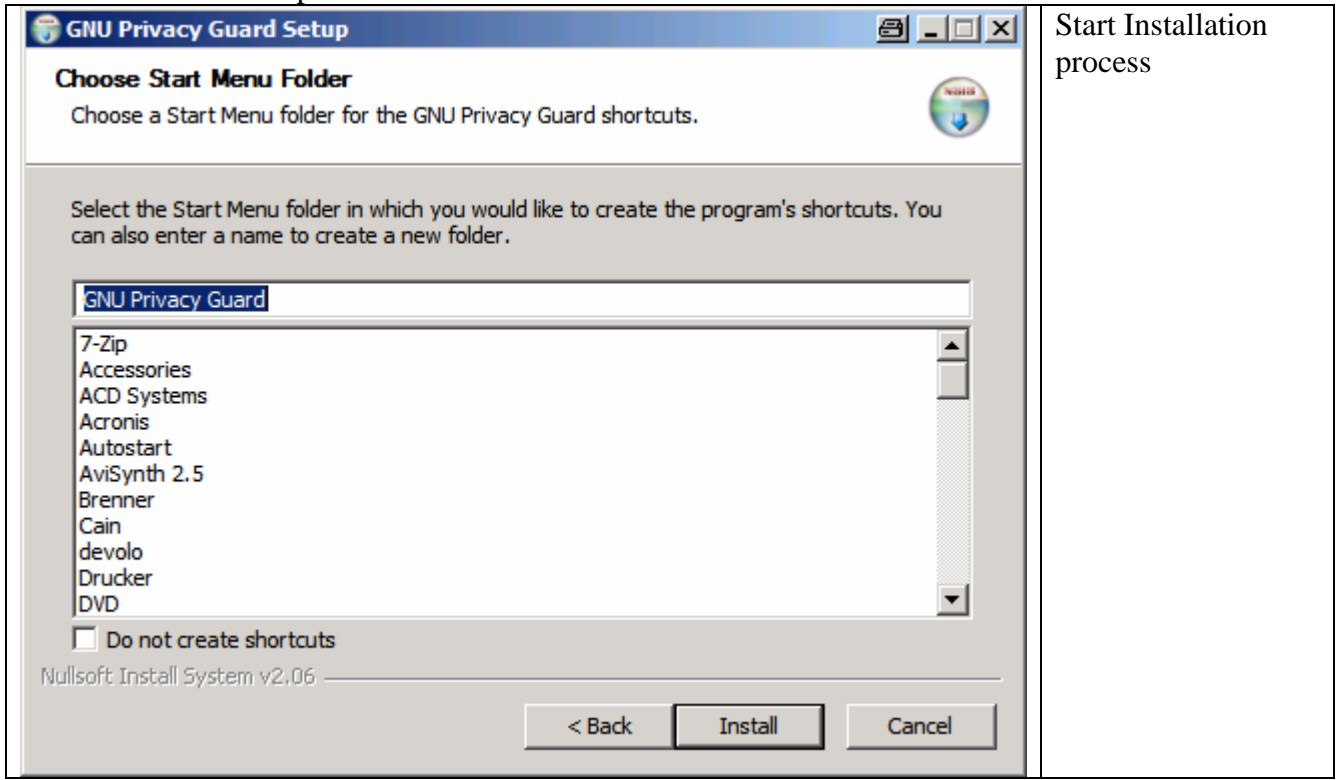

### 9. Continue

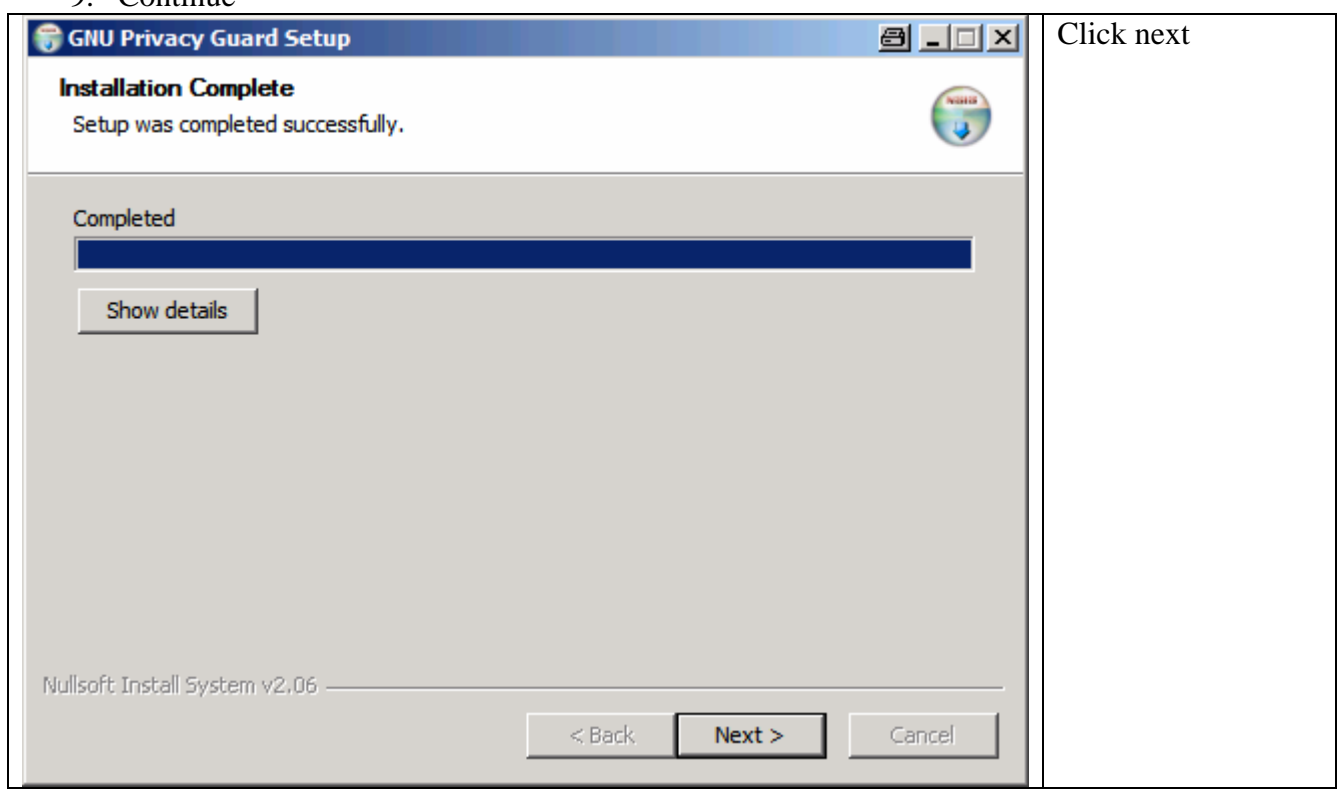

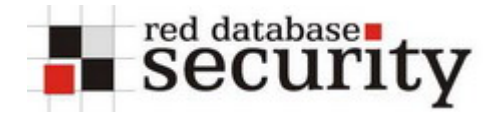

#### 10. Finish installation

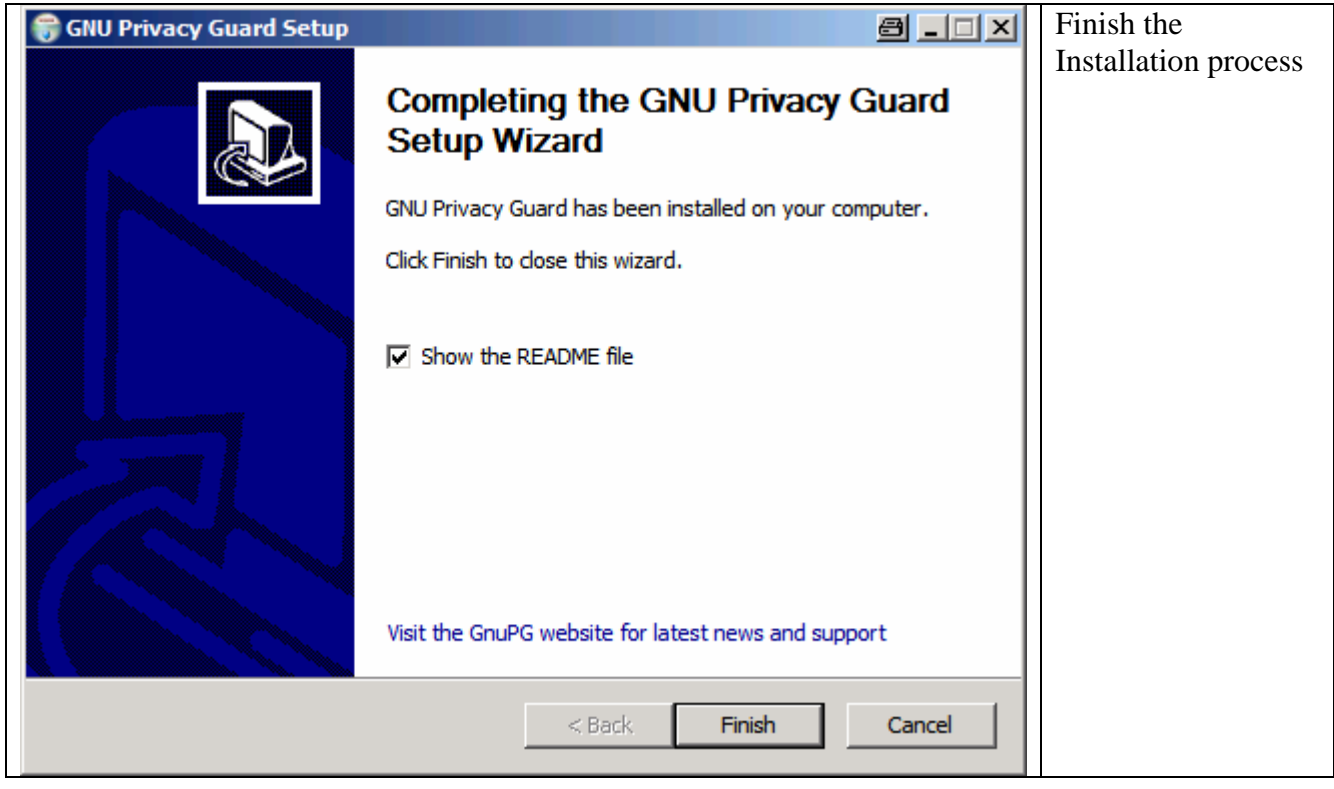

The installation of GNU Privacy Guard is now finished.

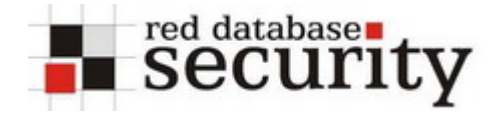

# **Install Thunderbird**

11. Download the Mozilla Thunderbird for Windows <http://www.mozilla.com/en-US/thunderbird/>

<sup>12.</sup> Start the installer

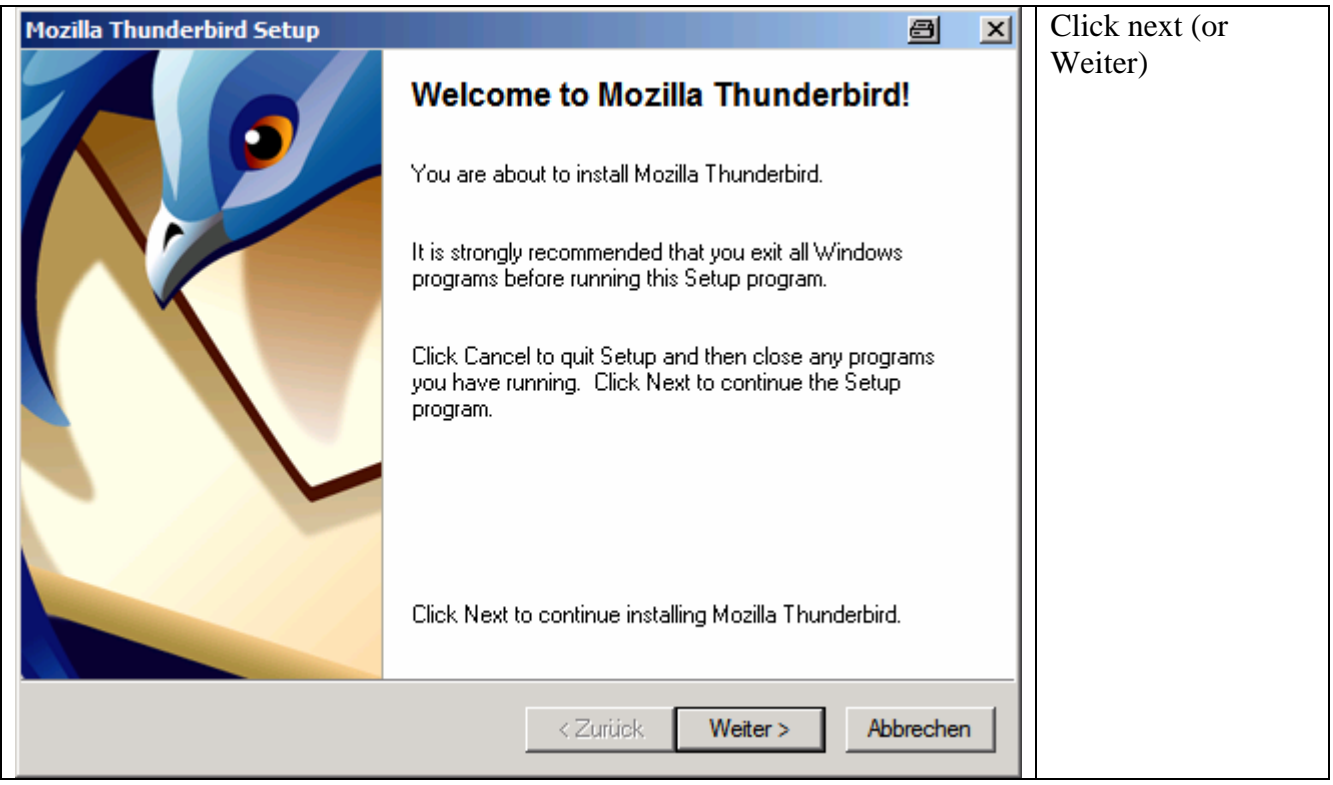

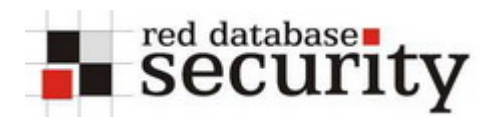

### 13. Accept License Agreement

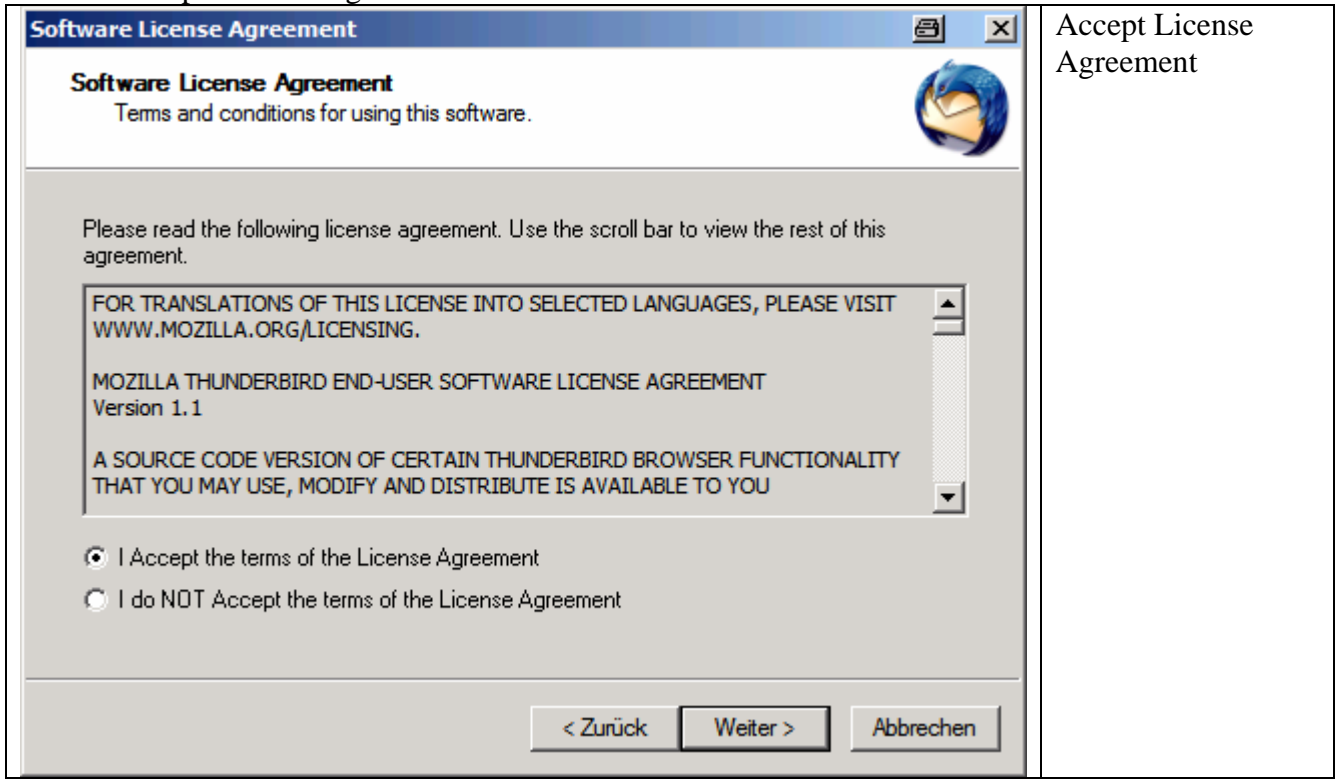

## 14. Choose Setup Type

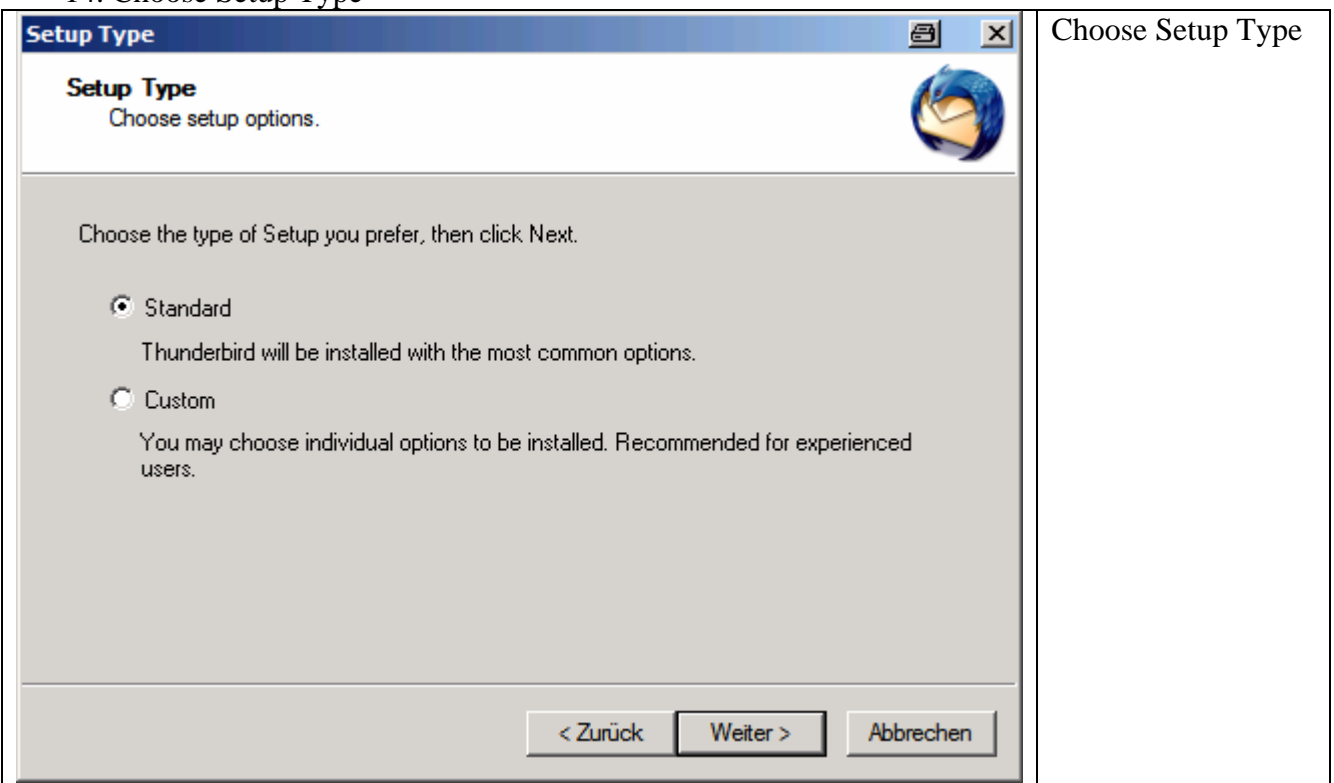

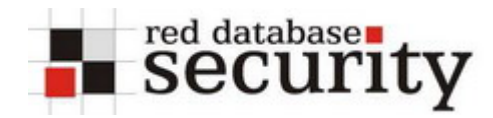

### 15. Summary

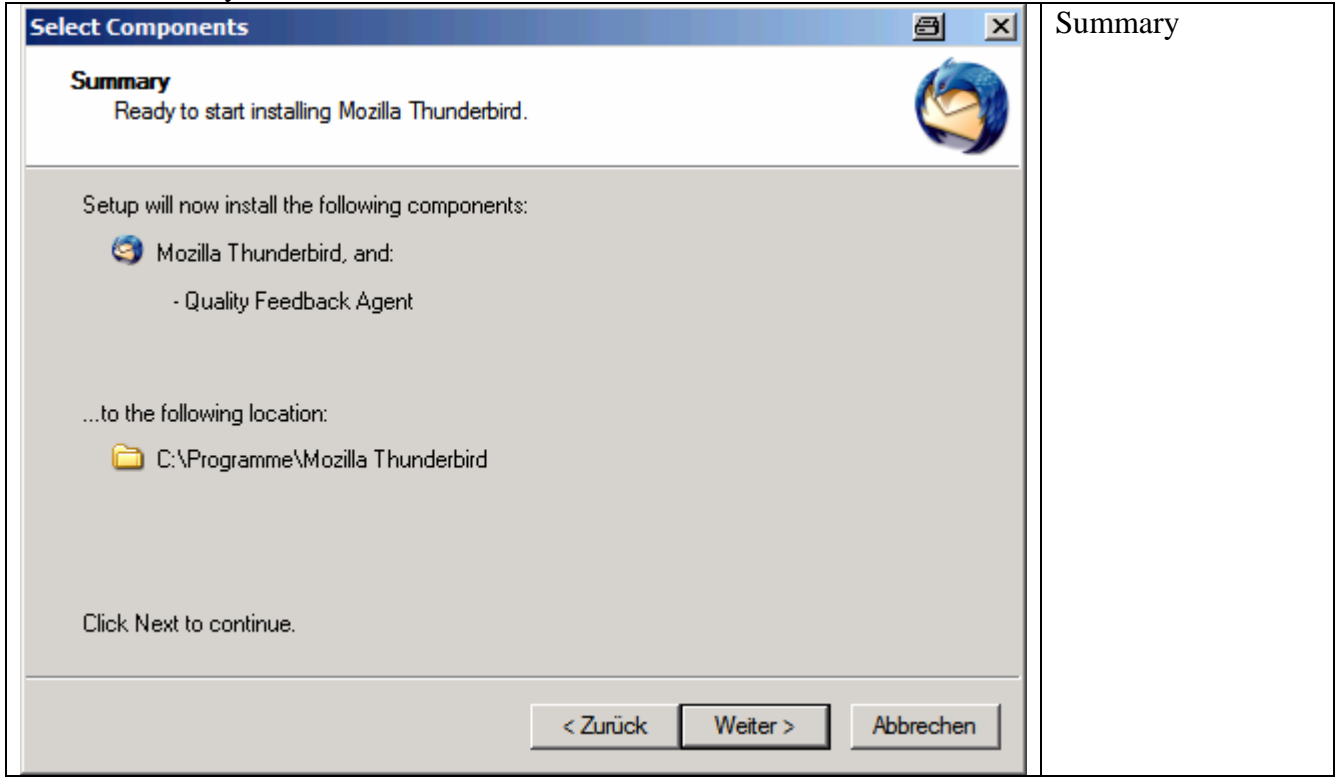

#### 16. Installation process

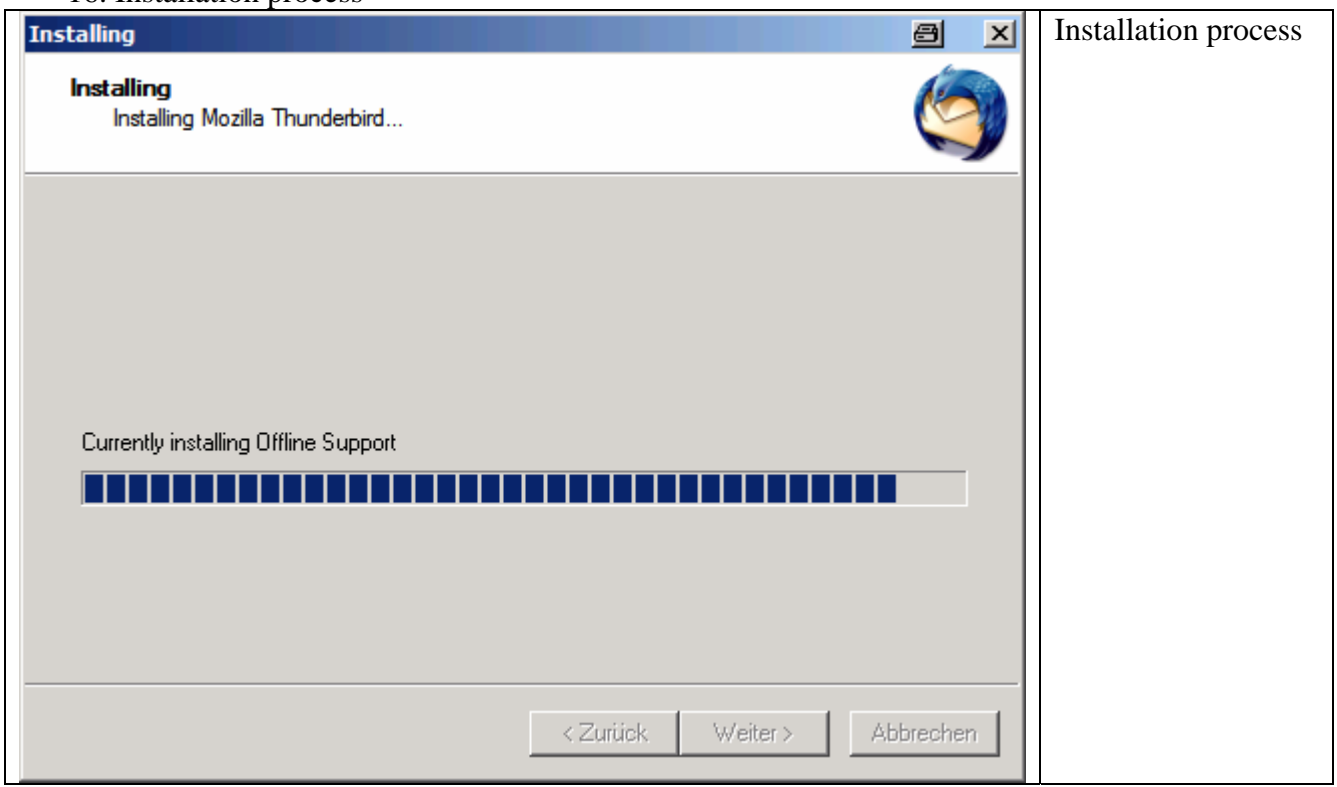

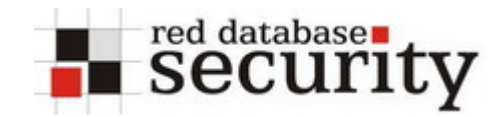

### 17. Finish installation and start Thunderbird

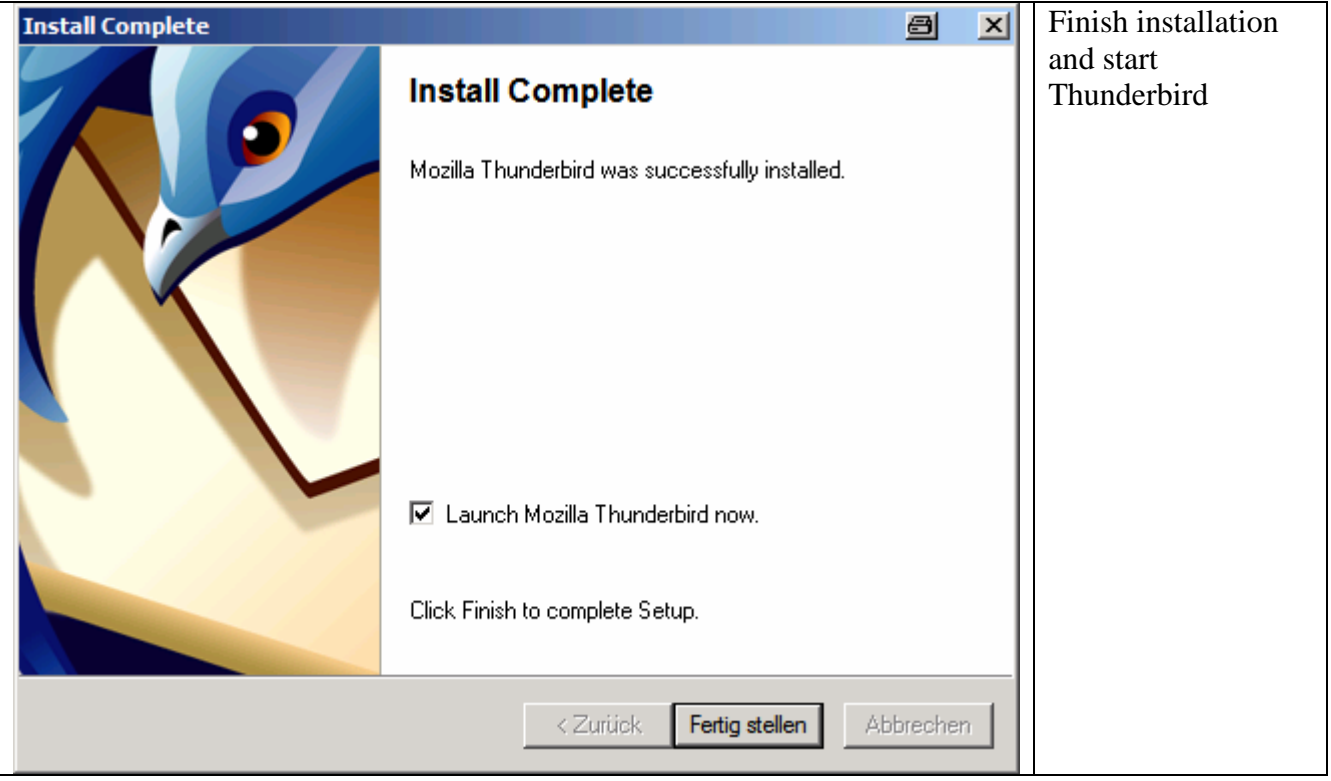

18. Start Thunderbird and import Wizard

![](_page_9_Picture_44.jpeg)

![](_page_10_Picture_1.jpeg)

### 19. Start the installer

![](_page_10_Picture_36.jpeg)

#### 20. Enter your identity

![](_page_10_Picture_37.jpeg)

![](_page_11_Picture_1.jpeg)

## 21. Specify Server Information

![](_page_11_Picture_30.jpeg)

#### 22. Choose User Names

![](_page_11_Picture_31.jpeg)

![](_page_12_Picture_1.jpeg)

#### 23. Choose Account Name

![](_page_12_Picture_30.jpeg)

### 24. Finish Account Wizard

![](_page_12_Picture_31.jpeg)

![](_page_13_Picture_1.jpeg)

#### 25. Choose Default Mail Application

![](_page_13_Picture_33.jpeg)

## 26. Thunderbird is started

![](_page_13_Picture_34.jpeg)

![](_page_14_Picture_1.jpeg)

### 27. Save Enigmail Extension for Thunderbird on the harddisk

<https://addons.mozilla.org/thunderbird/71/>

![](_page_14_Picture_53.jpeg)

#### 28. Start the installer

![](_page_14_Picture_54.jpeg)

![](_page_15_Picture_1.jpeg)

#### 29. Install Extension

![](_page_15_Picture_55.jpeg)

#### 30. Now we see the Menue OpenPGP

![](_page_15_Picture_56.jpeg)

#### 31. Open OpenPGP Key Management

![](_page_15_Picture_57.jpeg)

![](_page_16_Picture_1.jpeg)

### 32. Generate OpenPGP Key

![](_page_16_Picture_30.jpeg)

# 33. Enter Passphrase for PGP key

![](_page_16_Picture_31.jpeg)

![](_page_17_Picture_0.jpeg)

![](_page_17_Picture_1.jpeg)

### 34. Advanced

![](_page_17_Picture_39.jpeg)

#### 35. Generate the key

![](_page_17_Picture_40.jpeg)

![](_page_18_Picture_1.jpeg)

### 36. Key will be generated

![](_page_18_Picture_36.jpeg)

### 37. Key Generation completed

![](_page_18_Picture_37.jpeg)

![](_page_19_Picture_0.jpeg)

38. Create and Save Revocation Certificate

![](_page_19_Picture_59.jpeg)

## 39. Enter OpenPGP passphrase

![](_page_19_Picture_60.jpeg)

#### 40. Revocation certificate created

![](_page_19_Picture_61.jpeg)

![](_page_20_Picture_1.jpeg)

### 41. Key generated

![](_page_20_Picture_36.jpeg)

### 42. Create an email

![](_page_20_Picture_37.jpeg)

![](_page_21_Picture_0.jpeg)

#### 43. Choose OpenPGP – Encrypt Message and click on send

![](_page_21_Picture_39.jpeg)

### 44. If you are using HTML email you are getting this warning

![](_page_21_Picture_40.jpeg)

![](_page_22_Picture_0.jpeg)

![](_page_22_Picture_1.jpeg)

#### 45. Send the encrypted email

![](_page_22_Picture_27.jpeg)

That's it …

![](_page_23_Picture_1.jpeg)

# **Related Links:**

**Download GNUPG:** <http://www.gnupg.org/download/index.html#auto-ref-1>

**Download Mozilla Thunderbird:**  <http://www.mozilla.com/en-US/thunderbird/>

**Download Enigmail Extension for Thunderbird:**  <https://addons.mozilla.org/thunderbird/71/>

# **About Red-Database Security GmbH:**

Red-Database-Security GmbH is a specialist in Oracle Security. We are offerings Oracle security trainings, database and application server audits, penetration tests, oracle (security) architecture reviews and software security solutions against Oracle rootkits.

# **Contact:**

If you have questions or comments you could contact us via

*info at red-database-security.com*